## **MTS FEE PAYMENT**

- 1. Users can initiate the payment process in the User Dashboard menu: Payment Records if the payment status is still **UNPAID/UNSUCCESSFUL**.
- 2. Click the **'Pay Here'** button to start the SPK fee payment process.

| <b>Event Name</b>                 | Total(RM) | <b>Payment Status</b>           | <b>Payment Date</b>            | <b>Payment Type</b> | Organisation<br><b>Invoice</b> | Receipt        | Individual<br>Certificate | Cancel<br>Registration |
|-----------------------------------|-----------|---------------------------------|--------------------------------|---------------------|--------------------------------|----------------|---------------------------|------------------------|
| MULTINATIONAL TAX SEMINAR<br>2024 | 1900.00   | <b>UNSUCCESSFUL</b><br>Pay Here | 15/4/2024 7:11:03<br><b>PM</b> | ORGANIZATION        | <b>INVOICE</b>                 |                |                           |                        |
| MULTINATIONAL TAX SEMINAR<br>2024 | 950.00    | <b>SUCCESSFUL</b>               | 15/4/2024 5:49:52<br><b>PM</b> | <b>INDIVIDUAL</b>   |                                | <b>RECEIPT</b> | <b>NOT READY</b>          |                        |

**Diagram 1:** Payment Records at User Dashboard

## **Payment Channel: FPX**

1. The system will display Payment Information. If the user agrees with the information, click the 'Proceed' button.

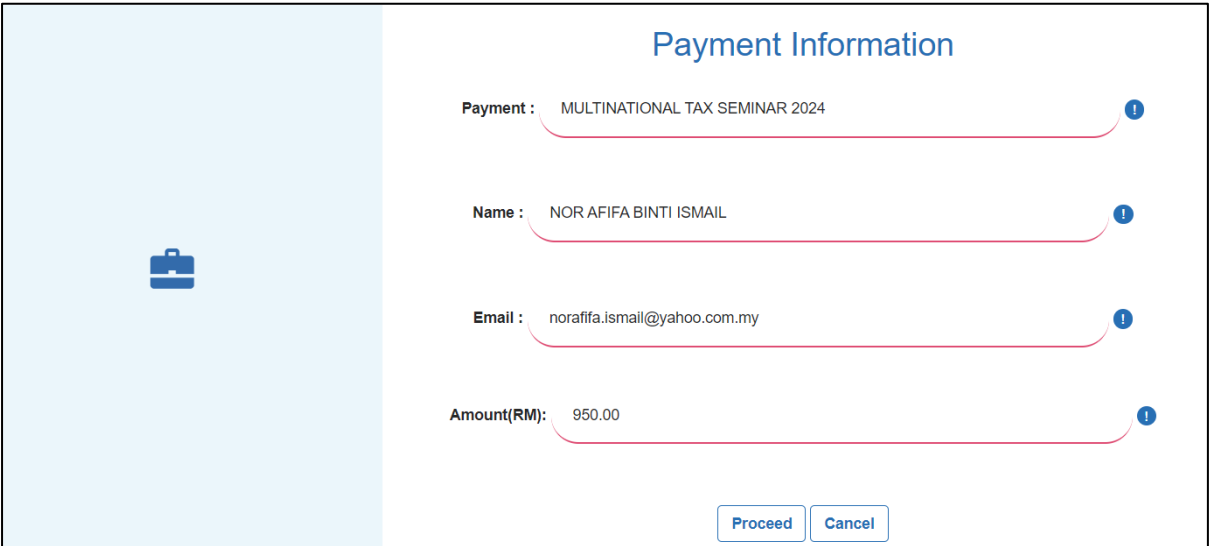

**Diagram 2:** Payment Information

- 2. Select FPX before clicking **'Proceed'**.
- 3. If users click the **'Cancel'** button, the system will return the display to the User Dashboard.

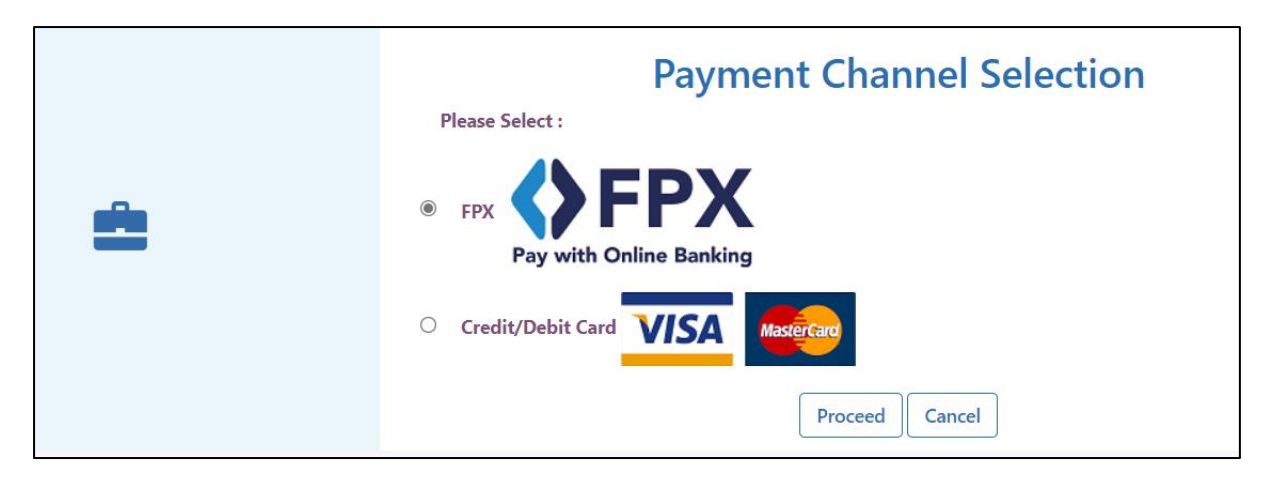

**Diagram 3:** Payment Channel Selection

- 4. Select the type of bank account and click **'Proceed'**.
- 5. If users click the **'Cancel'** button, the system will return the display to the User Dashboard.

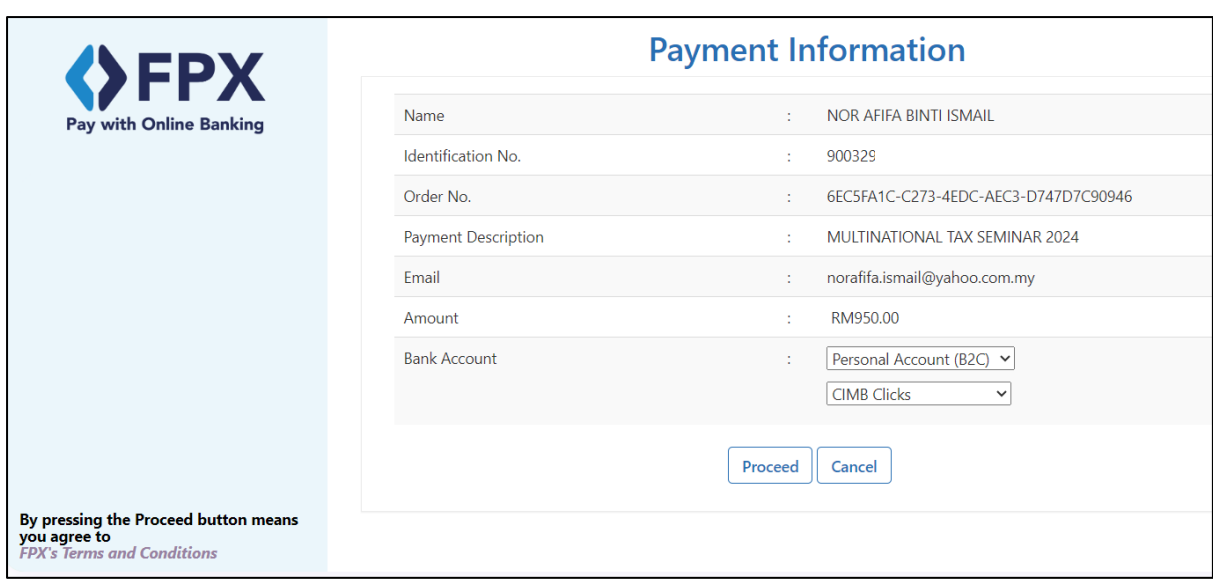

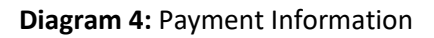

6. The system will continue to bring the payment information to the Bank's Website. Users need to follow the procedures to access a specific bank for the payment process. The diagram below is an example of a bank for the payment process.

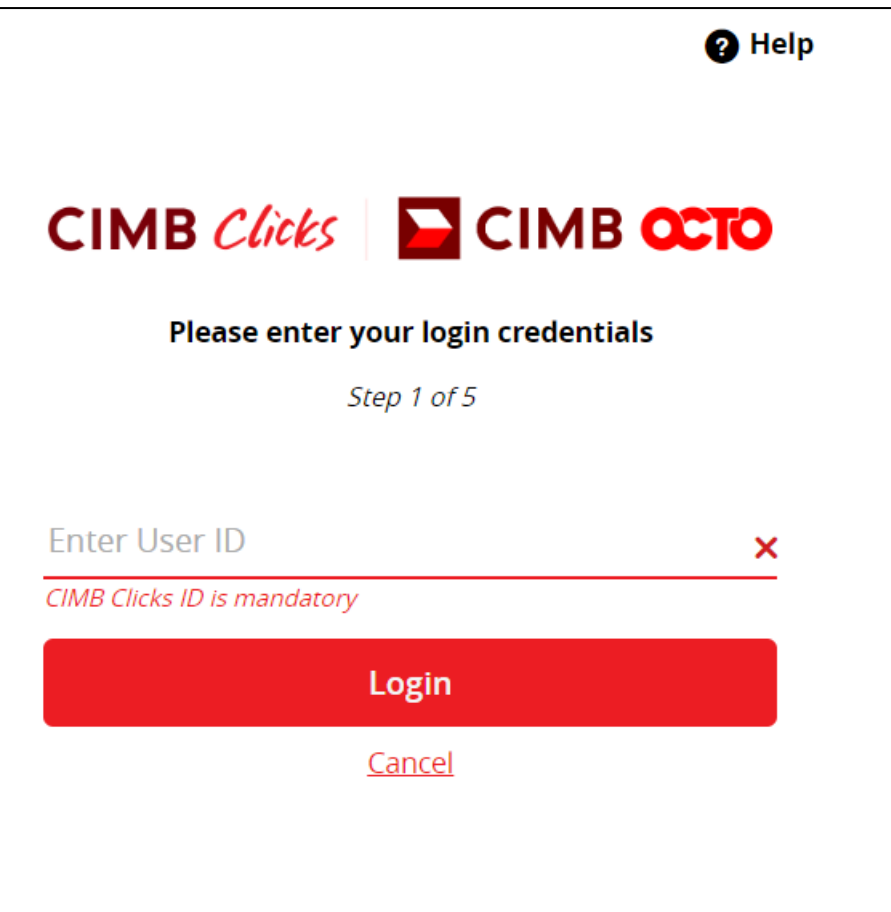

**Diagram 5:** Bank Website Example

7. When the payment process is Successful/Unsuccessful, the system will generate a Payment Receipt Slip. Please print and save this slip for user reference.

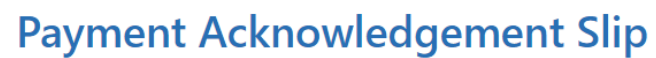

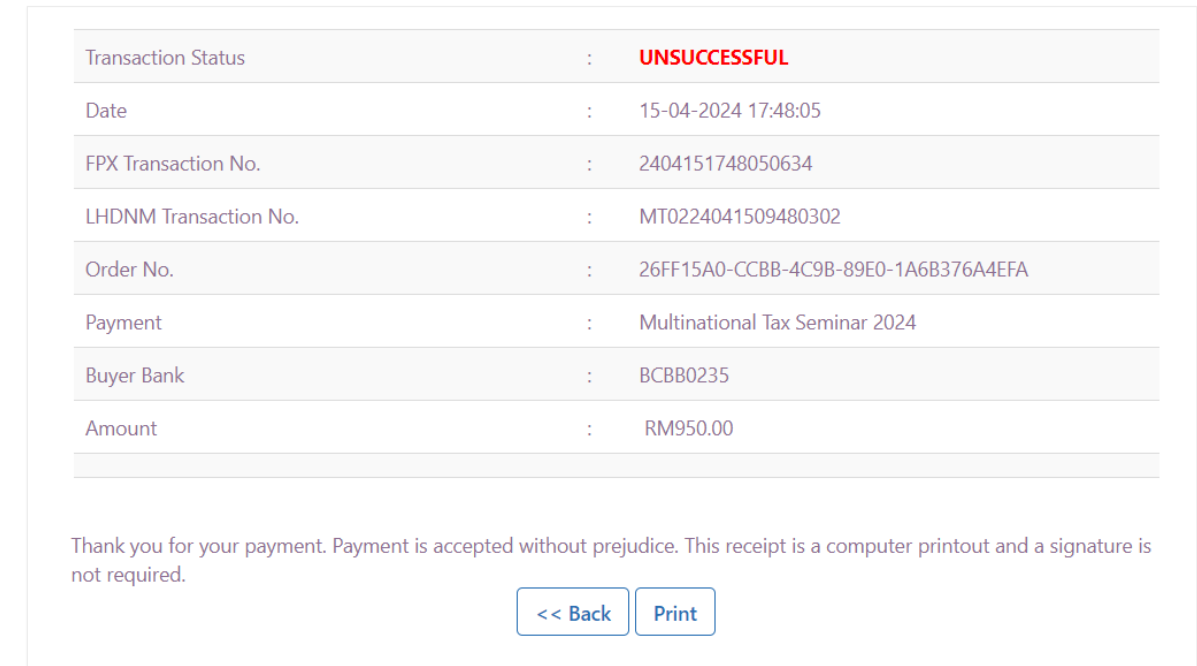

**Diagram 6:** Unsuccessful Payment Example

## **Payment Channel: Credit Card/ Debit Card**

1. Click the **'Pay Here'** button to initiate the MTS fee payment process.

| <b>Event Name</b>                 | Total(RM) | <b>Payment Status</b>           | <b>Payment Date</b>            | <b>Payment Type</b> | Organisation<br>Invoice | Receipt        | Individual<br>Certificate | Cancel<br>Registration |
|-----------------------------------|-----------|---------------------------------|--------------------------------|---------------------|-------------------------|----------------|---------------------------|------------------------|
| MULTINATIONAL TAX SEMINAR<br>2024 | 1900.00   | <b>UNSUCCESSFUL</b><br>Pay Here | 15/4/2024 7:11:03<br><b>PM</b> | <b>ORGANIZATION</b> | <b>INVOICE</b>          |                |                           |                        |
| MULTINATIONAL TAX SEMINAR<br>2024 | 950.00    | <b>SUCCESSFUL</b>               | 15/4/2024 5:49:52<br><b>PM</b> | <b>INDIVIDUAL</b>   |                         | <b>RECEIPT</b> | <b>NOT READY</b>          |                        |

**Diagram 7:** Payment Records at User Dashboard

2. The system will display Payment Information. Click the **'Proceed'** button.

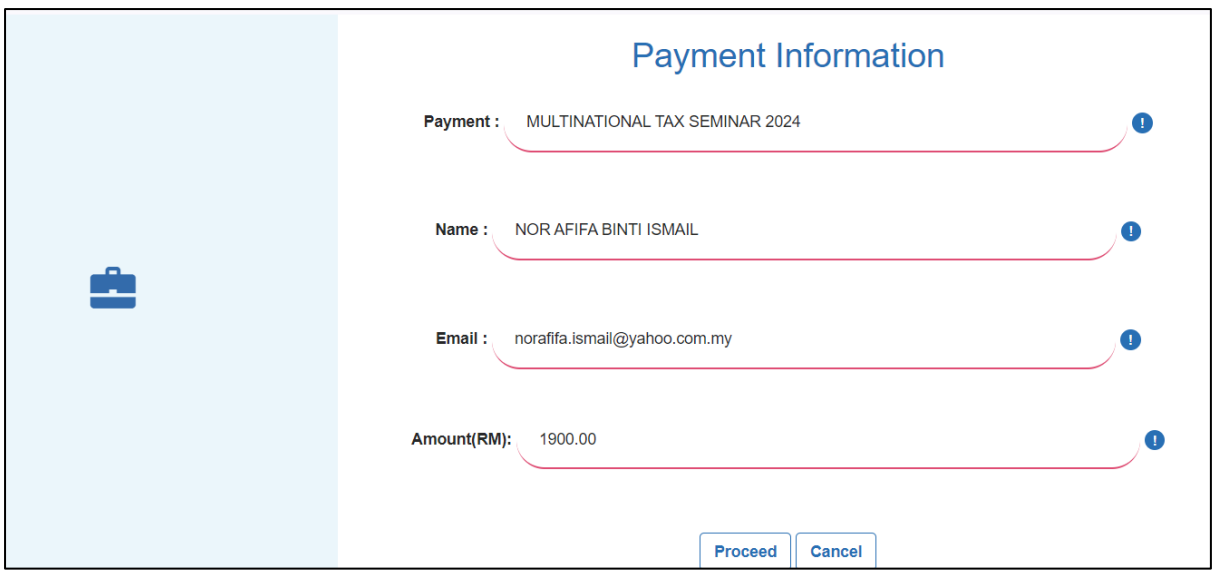

**Diagram 8:** Payment Information

3. Select Credit Card/Debit Card before clicking **'Proceed'**.

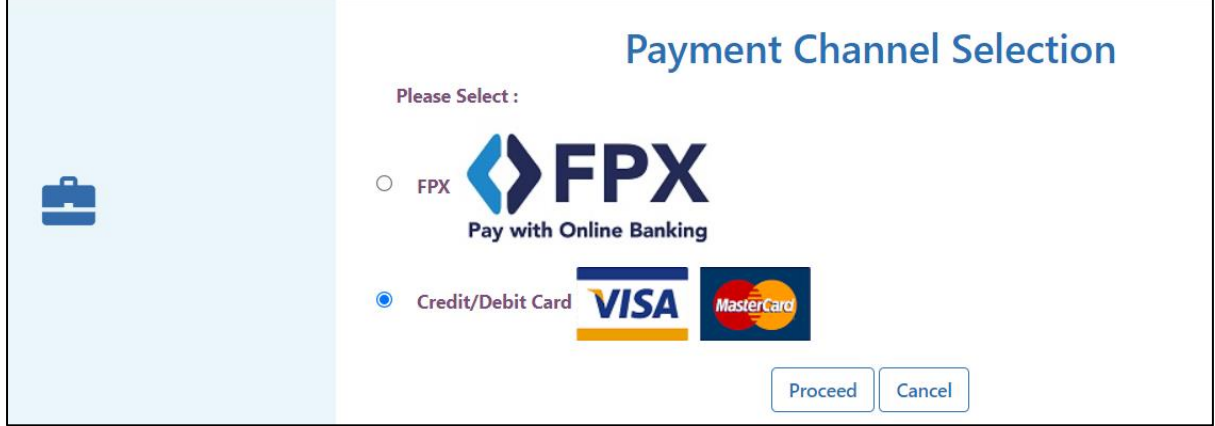

**Diagram 9:** Payment Channel via Credit Card/ Debit Card

4. Please ensure the information is correct. Click the **'Proceed'** button.

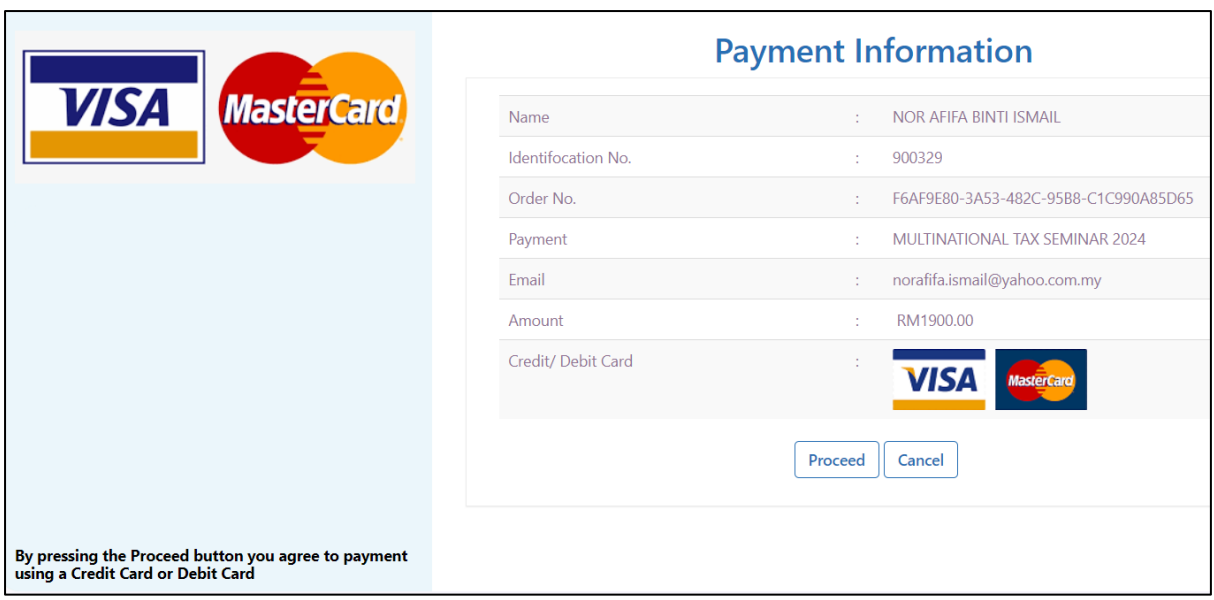

**Diagram 10:** Payment Information

5. Click the **'Proceed'** button.

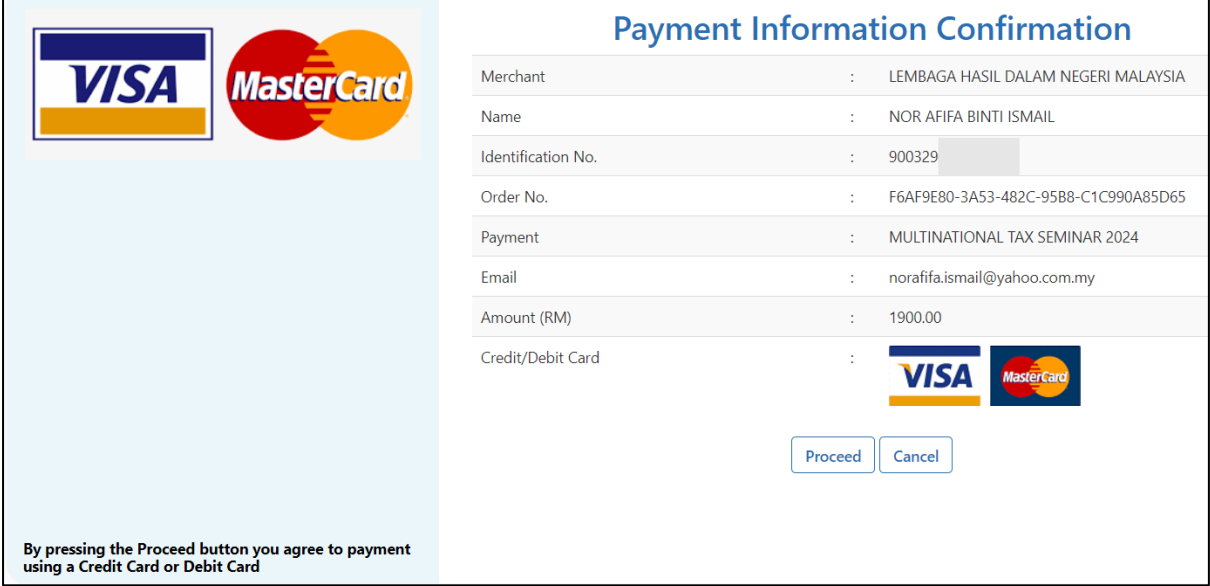

**Diagram 11:** Payment Information Confirmation

6. The system will redirect the user to the Bank website. Please enter the payment information using the Credit Card/Debit Card method.

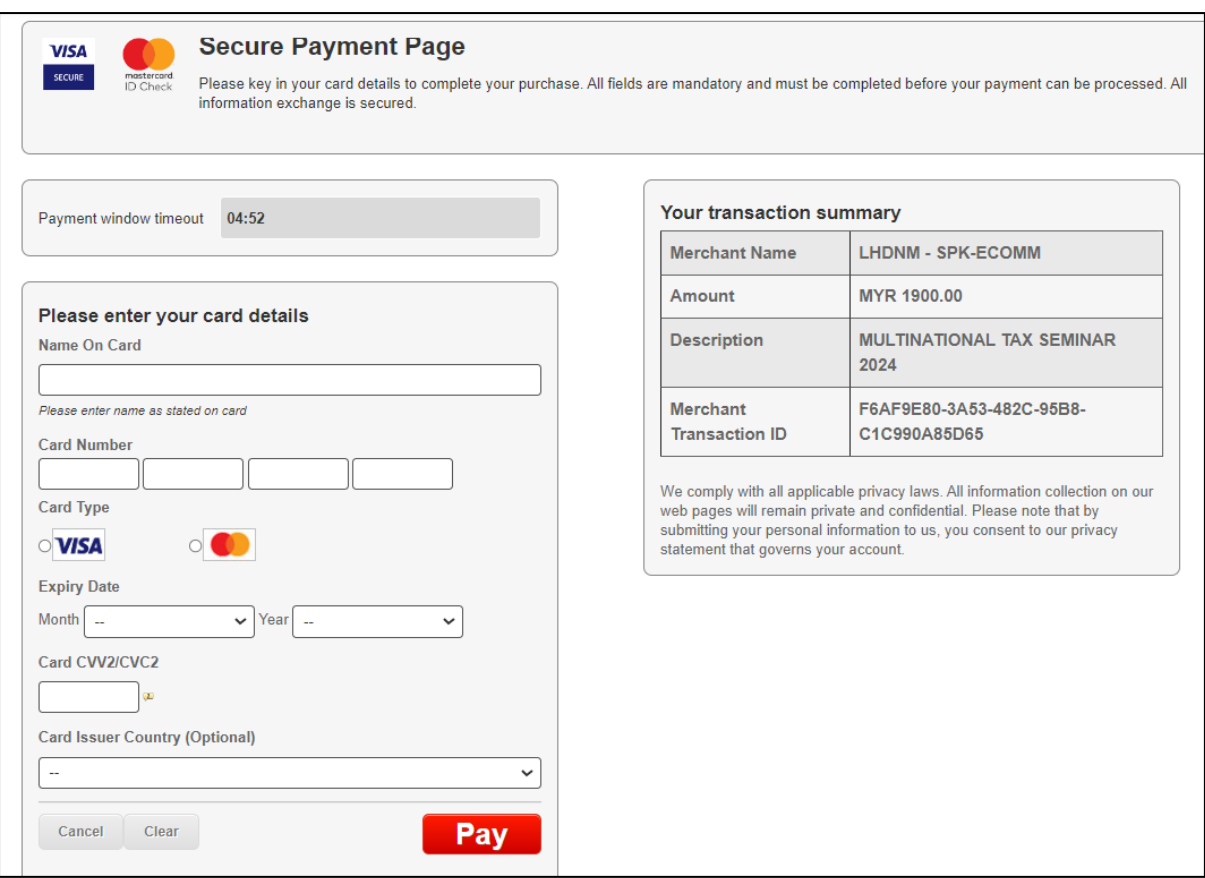

**Diagram 12:** Credit Card/ Debit Card information

7. If the payment has been completed, users are requested to print the Payment Receipt Slip for reference.

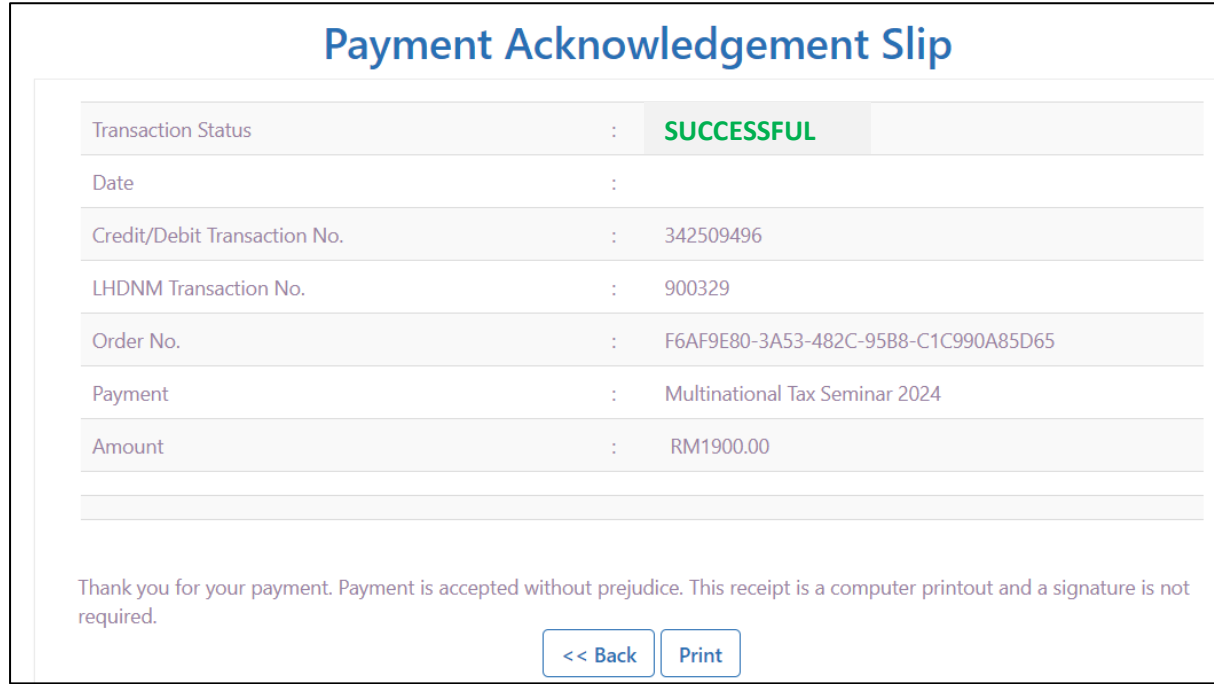

**Diagram 13:** Successful Payment Status